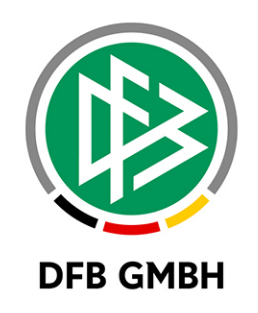

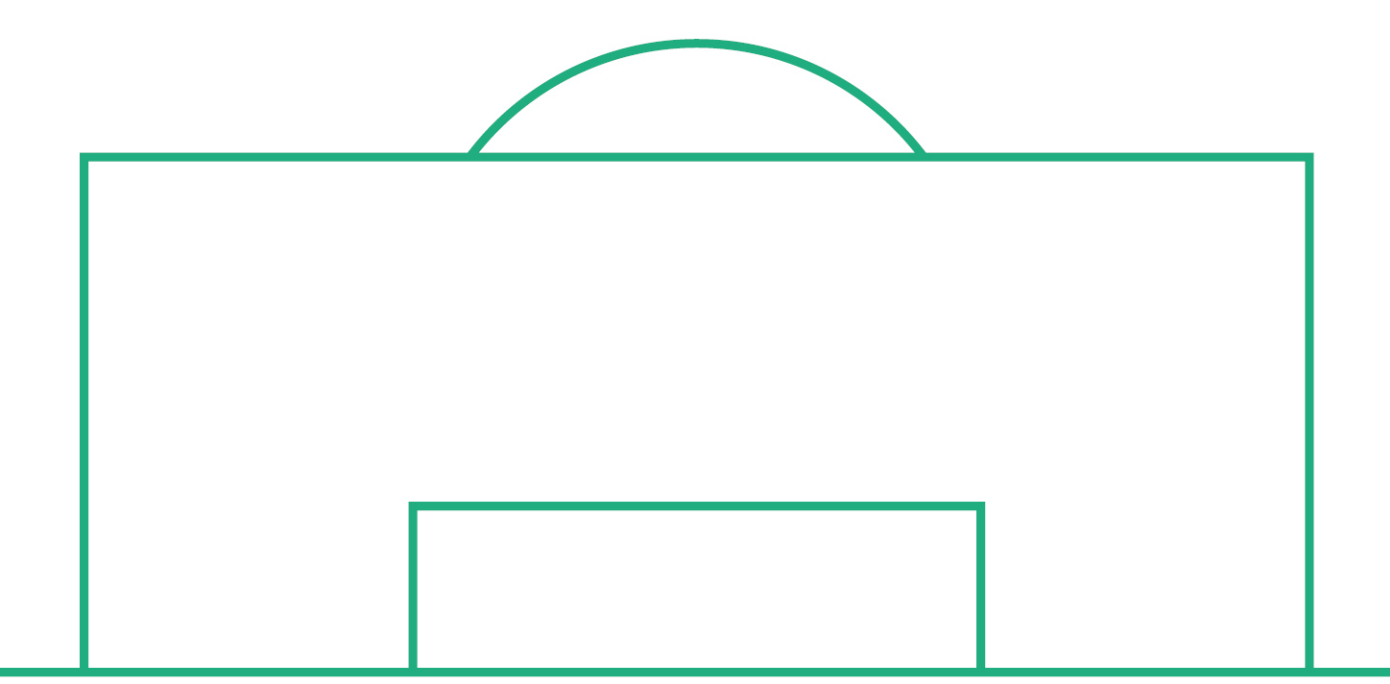

# **RELEASE NOTES**

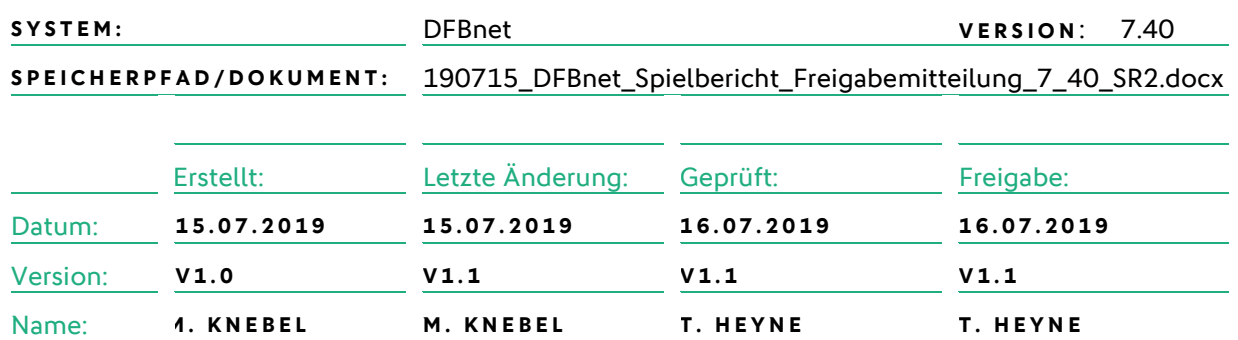

#### **© Juli 19 | DFB GmbH**

Alle Texte und Abbildungen wurden mit größter Sorgfalt erarbeitet, dennoch können etwaige Fehler nicht ausgeschlossen werden. Eine Haftung der DFB GmbH, gleich aus welchem Rechtsgrund, für Schäden oder Folgeschäden, die aus der An- und Verwendung der in diesem Dokument gegebenen Informationen entstehen können, ist ausgeschlossen.

Das Dokument ist urheberrechtlich geschützt. Die Weitergabe sowie die Veröffentlichung dieser Unterlage, ist ohne die ausdrückliche und schriftliche Genehmigung DFB GmbH nicht gestattet. Zuwiderhandlungen verpflichten zu Schadensersatz. Alle Rechte für den Fall der Patenterteilung oder der GM-Eintragung vorbehalten.

Die in diesem Dokument verwendeten Soft- und Hardwarebezeichnungen sind in den meisten Fällen auch eingetragene Warenzeichen und unterliegen als solche den gesetzlichen Bestimmungen.

**WWW.DFBNET.ORG – WWW.FUSSBALL.DE** SEITE 1 VON 5 **WELTMEISTER HERREN** 1954 ★ 1974 ★ 1990 ★ 2014 ★ FRAUEN 2003 ★ 2007 ★ **OLYMPIASIEGER FRAUEN** 2016

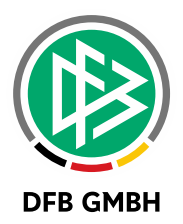

#### Inhaltsverzeichnis

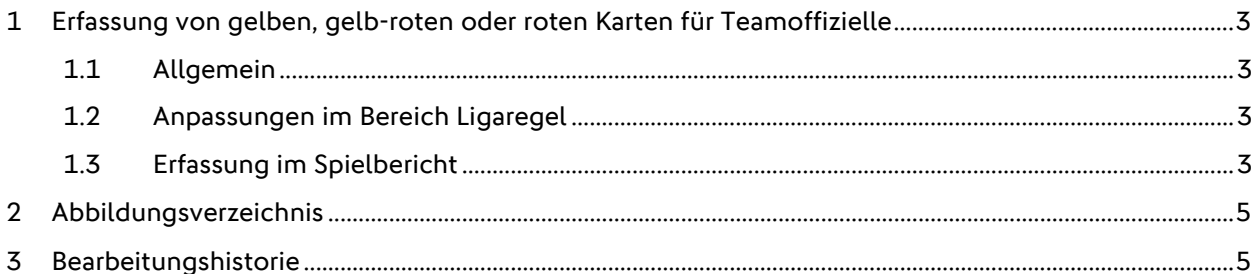

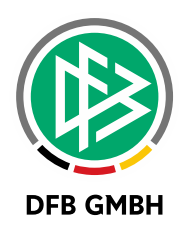

## **1 ERFASSUNG VON GELBEN , GELB-ROTEN ODER ROTEN KARTEN FÜ R TEAMOFFIZIELLE**

#### **1.1 ALLGEMEIN**

Mit der Regeländerung des IFAB ist es ab der Saison 19/20 möglich, gelbe, gelb-rote oder rote Karten gegen Teamoffizielle auszusprechen. Im Folgenden werden die Anpassungen im Spielbericht beschrieben.

### **1.2 ANPASSUNGEN IM BEREICH LIGAREGEL**

Damit der Schiedsrichter Karten erfassen kann, die er gegen Teamoffizielle vergeben hat, muss die entsprechende Ligaregel aktiviert sein. Die Ligaregel befindet sich im Abschnitt Spielbericht allgemein am Ende.

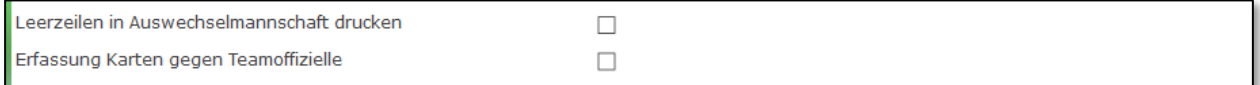

<span id="page-2-0"></span>Abbildung 1 - Ligaregel Karten gegen Teamoffizielle

Wenn die Ligaregel aktiviert ist, findet der Schiedsrichter dann im Bereich Spielverlauf im Spielbericht einen Bereich zur Erfassung der Karten.

Die gewählte Einstellung bei der Ligaregel wird beim Kopieren in die nächste Saison mitgenommen.

### **1.3 ERFASSUNG IM SPIELBERICHT**

Die Erfassung der Karten für Teamoffizielle ist unterhalb der Erfassung Karten für Spieler angeordnet.

| <b>Bearbeiten</b><br><b>Feldverweise nach Roter Karte</b> |                            |              |                |      | <b>Feldverweise nach Roter Karte</b> | Bearbeiten |                |
|-----------------------------------------------------------|----------------------------|--------------|----------------|------|--------------------------------------|------------|----------------|
| Zeit                                                      | Nr<br><b>Name</b>          | Grund        | <b>Bericht</b> | Zeit | Nr<br><b>Name</b>                    | Grund      | <b>Bericht</b> |
|                                                           |                            |              |                |      |                                      |            |                |
|                                                           | Strafen für Teamoffizielle |              |                |      |                                      |            |                |
|                                                           |                            |              |                |      |                                      |            |                |
| <b>Bearbeiten</b><br><b>Verwarnungen</b>                  |                            |              |                |      | <b>Verwarnungen</b>                  | Bearbeiten |                |
| Zeit                                                      | <b>Name</b>                |              | Grund          | Zeit | <b>Name</b>                          |            | Grund          |
|                                                           |                            |              |                |      |                                      |            |                |
| Bearbeiten<br><b>Feldverweise nach Gelb-Roter Karte</b>   |                            |              |                |      | Feldverweise nach Gelb-Roter Karte   |            |                |
| Zeit                                                      | Name                       | Grund        | <b>Bericht</b> | Zeit | <b>Name</b>                          | Grund      | <b>Bericht</b> |
|                                                           |                            |              |                |      |                                      |            |                |
| Bearbeiten<br><b>Feldverweise nach Roter Karte</b>        |                            |              |                |      | <b>Feldverweise nach Roter Karte</b> |            |                |
| Zeit                                                      | <b>Name</b>                | <b>Grund</b> | <b>Bericht</b> | Zeit | <b>Name</b>                          | Grund      | <b>Bericht</b> |

<span id="page-2-1"></span>Abbildung 2 - Karten für Teamoffizielle

Die Erfassung einer Karte erfolgt über den Button "Bearbeiten". Nach dem auf den Button geklickt hat, öffnet sich im Fall einer gelben oder roten Karte der folgende Bereich:

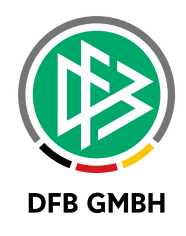

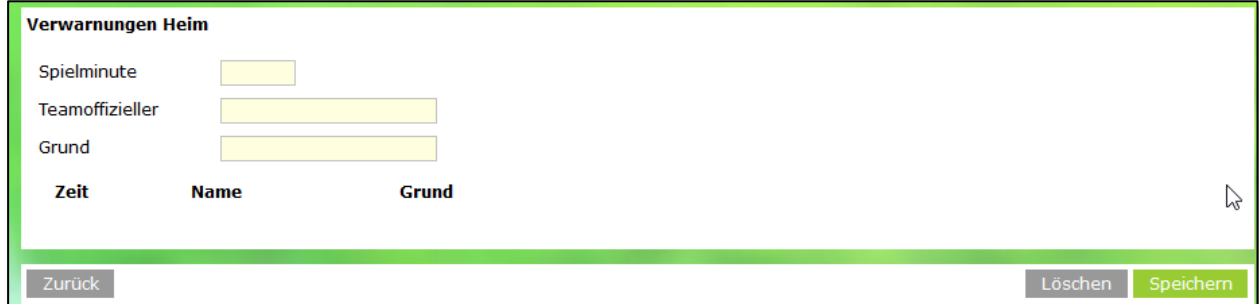

<span id="page-3-0"></span>Abbildung 3 -Erfassung gelbe oder rote Karte

Im Bereich der Spielminute gelten die gleichen Regeln wie bei der Erfassung einer Karte für einen Spieler.

Im Feld Teamoffizieller ist der Vorname sowie Nachname des Teamoffiziellen einzugeben, der die Karte erhalten hat. Eine Übernahme aus dem Bereich Verantwortliche ist nicht möglich.

Im Bereich Grund ist der Grund für die Karte einzugeben.

Mit der Aktion "Speichern" werden die getätigten Eingaben gespeichert, mit der Aktion "Löschen" werden eventuell vorhandene Eintragungen in den Feldern gelöscht. Mit der Aktion "Zurück" kehrt man zurück in Abschnitt Spielverlauf.

Da im Bereich Teamoffizielle die Personen als Freitext zu erfassen sind, findet beim Speichern eine Prüfung statt, ob schon die exakt gleiche Zeichenkette eine Karte erhalten hat. Ist dies der Fall, erscheint die Fehlermeldung "Person hat schon eine Karte" und eine Speicherung ist nicht möglich.

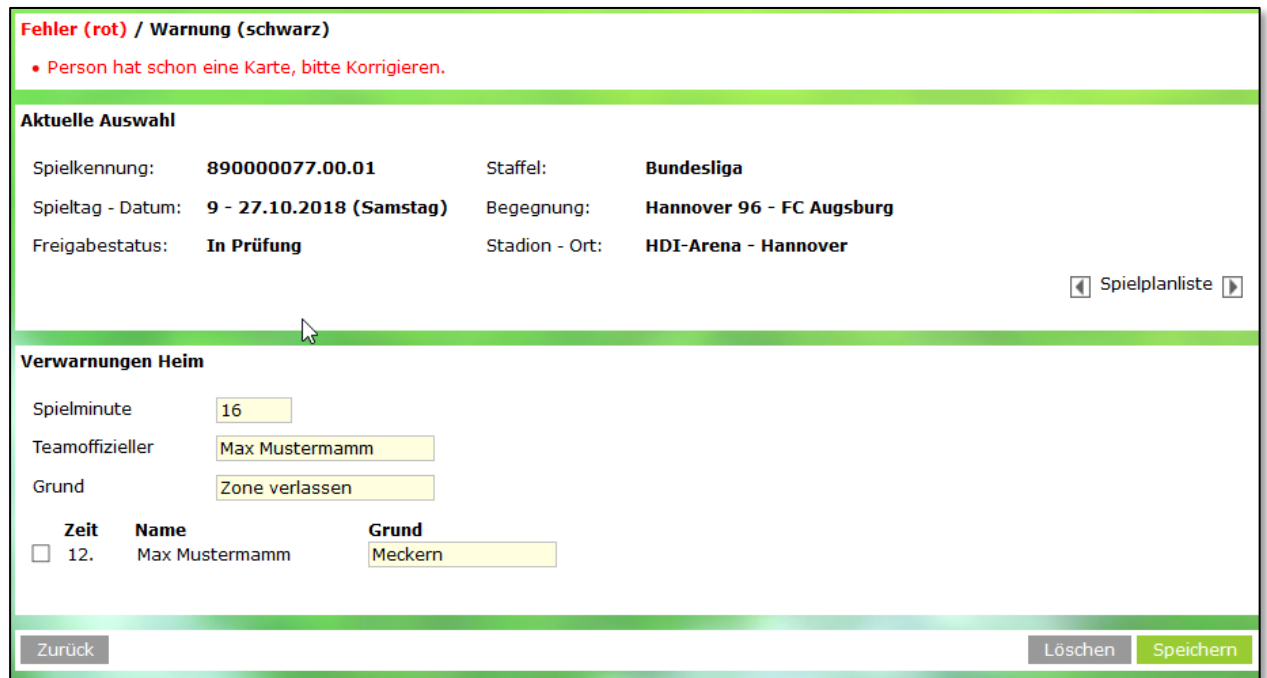

<span id="page-3-1"></span>Abbildung 4 - Fehlermeldung bei doppelter Erfassung

Wurde eine gelb-rote Karte vergeben, so ist die Erfassung etwas abgeändert. Im Bereich Teamoffizieller ist keine Eingabe möglich, sondern man wählt aus einer Listbox die Einträge aus, die im Bereich gelbe Karte erfolgt sind.

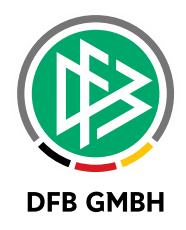

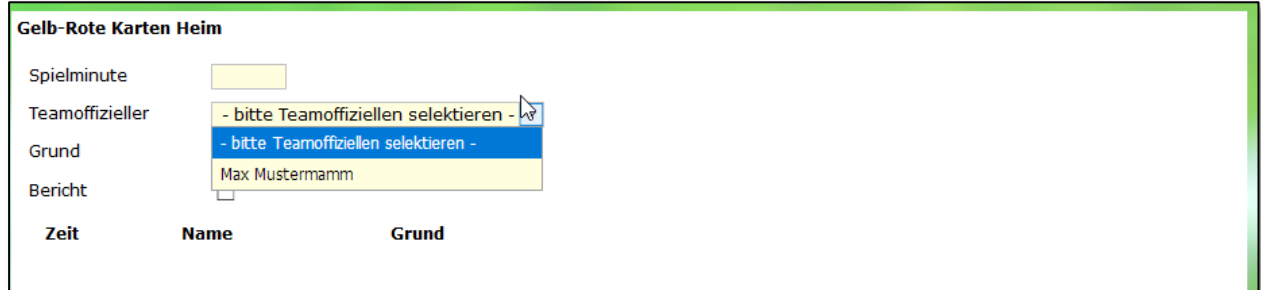

<span id="page-4-0"></span>Abbildung 5 - Erfassung gelb-rote Karte

Für den Bereich des mobilen Spielberichts erfolgen die Eintragungen analog in dem dort üblichen Design.

## **2 ABBILDUNGSVERZEICHNI S**

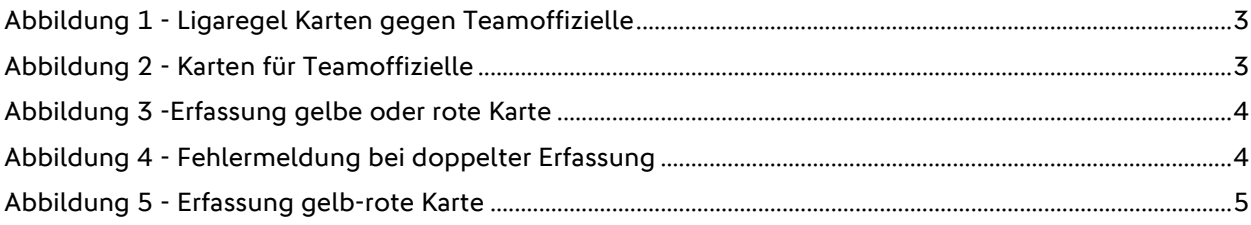

## **3 BEARBEITUNGSHISTORIE**

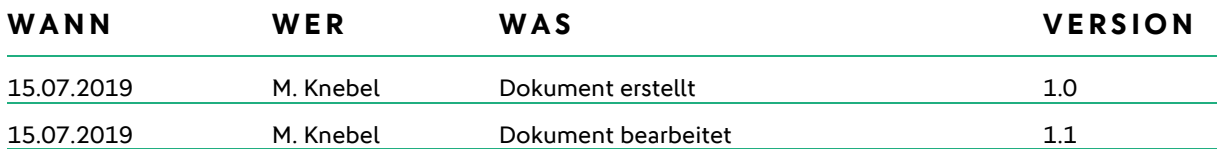